## SUNY DLE Brightspace Guides

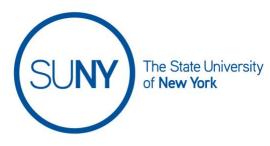

#### **CREATING A DISCUSSION FORUM**

To create a discussion forum, follow this order. Note that your navbar may or may not include a direct link to discussions. If not, discussions can be found under **Course Tools**, **Course Admin, or Course Tools** 

Working from your navbar:

- 1. Click on Discussions to access your discussions list
- 2. Click New and Chose New forum

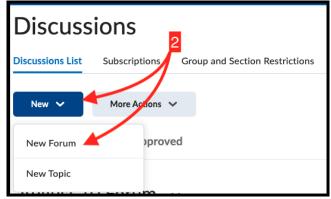

- 3. In the resulting view you will see two tabs. You have landed in the **Properties tab**
- 4. Enter title in the box
  - a. Optional: if you are familiar with the system, you can check the box underneath to create a topic with the same title (see documentation on creating a topic)
- 5. Add your description in the text box
- 6. Under options, you have the following choices:
  - a. Allow anonymous posts
  - b. Require users to start a thread before seeing see or reply to others
  - c. Require moderator approval before post becomes visible to others
  - d. Display the forum description you created in step 5 to the topic(s) you will later create and house within this module

### SUNY DLE Brightspace Guides

| New Forum                                                                                                    |
|----------------------------------------------------------------------------------------------------|
| Properties Restrictions                                                                                                    |
| New Forum Details                                                                                                    |
| Demo forum                                                                                                    |
| Create a new topic in this forum with the same title                                                                                    |
| Paragraph $\vee$ B     I     U $\wedge$ $\equiv$ $\models$ $\models$ P $\heartsuit$ $\equiv$ $\models$ $\bigcirc$ $\bigcirc$ $\bigcirc$ |
| 6                                                                                                    |
|                                                                                                    |
|                                                                                                    |

- 7. Click on Restrictions tab
- 8. Check the box if you wish to Hide this Forum from users
- 9. Set Start Date and options
  - a. Check the Has Start Date box
  - b. Click the calendar to add a date
  - c. Click the clock and scroll through to set a time
  - d. Set Visibility options:
    - i. Visibility option 1: choose visible with access restricted before start if you want to student to see the forum exists, but not be able to enter it or do anything with it
    - Visibility option 2: choose visible with submission restricted If you want students to be able to read descriptions or instructions before start, but not be able to submit
    - iii. Visibility option 3: **click hidden before start** to keep the forum invisible to students before the start date

#### 10. Set End Dates and options

- a. Check the **Has End Date** box
- b. Click the calendar to add a date
- c. Click the clock and scroll through to set a time
- d. Set visibility options:
  - i. Visibility option 1: choose visible with access restricted before after end if you want to student to see the forum exists, but not be able to enter it or do anything with it

- ii. Visibility option 2: **choose visible with submission restricted after end** If you want students to be able to read forum after end, but not be able to submit
- iii. Visibility option 3: **click hidden before start** to keep the forum invisible to students after the end date
- 11. Click **Display in Calendar** if you want this forum added to course calendar
  - a. NOTE: To add to the calendar from here you need to have added either a start date or an end date

|    | Properties Restrictions                         |  |  |  |
|----|-------------------------------------------------|--|--|--|
| 9  | Hide from Users                                 |  |  |  |
|    | Availability                                    |  |  |  |
| _  | Has Start Date                                  |  |  |  |
|    |                                                 |  |  |  |
| 10 | Visible with access restricted before start     |  |  |  |
| 10 | Visible with submission restricted before start |  |  |  |
|    | Hidden before start                             |  |  |  |
| X  | Has End Date                                    |  |  |  |
|    |                                                 |  |  |  |
| 11 | Visible with access restricted after end        |  |  |  |
|    | Visible with submission restricted after end    |  |  |  |
|    | Hidden after end                                |  |  |  |
|    | Display In Colordar                             |  |  |  |
|    | Display In Calendar                             |  |  |  |

- 12. Optionally, add or create **Release Conditions** (see Illuminations documentation for details for this advanced topic)
- 13. Optionally, set group or **Section Restrictions** (see Illuminations documentation for details for this advanced topic)
- 14. When you are done creating your forum, **Click Save and Close** to leave the page, OR click **Save and Add Topic** to move on to topic creation

# SUNY DLE Brightspace Guides

|    | Release Conditions                                                                                                    |                    |                       |  |  |  |
|----|----------------------------------------------------------------------------------------------------|--------------------|-----------------------|--|--|--|
| 12 | Attach Existing                                                                                                    | Create and Attach  | Remove All Conditions |  |  |  |
| _  | There are no conditions attached to this item. Group and Section Restrictions Restrict this forum to the following groups and sections Add Groups and Sections |                    |                       |  |  |  |
| 13 |                                                                                                    |                    |                       |  |  |  |
|    |                                                                                                    |                    |                       |  |  |  |
|    |                                                                                                    |                    |                       |  |  |  |
| 14 | There are no group or section restrictions attached to this item.                                                                                              |                    |                       |  |  |  |
|    | Save and Close                                                                                                    | Save and Add Topic | Save Cancel           |  |  |  |